# Boot Camp - Letters Betsy Hopkins

12 January 2017

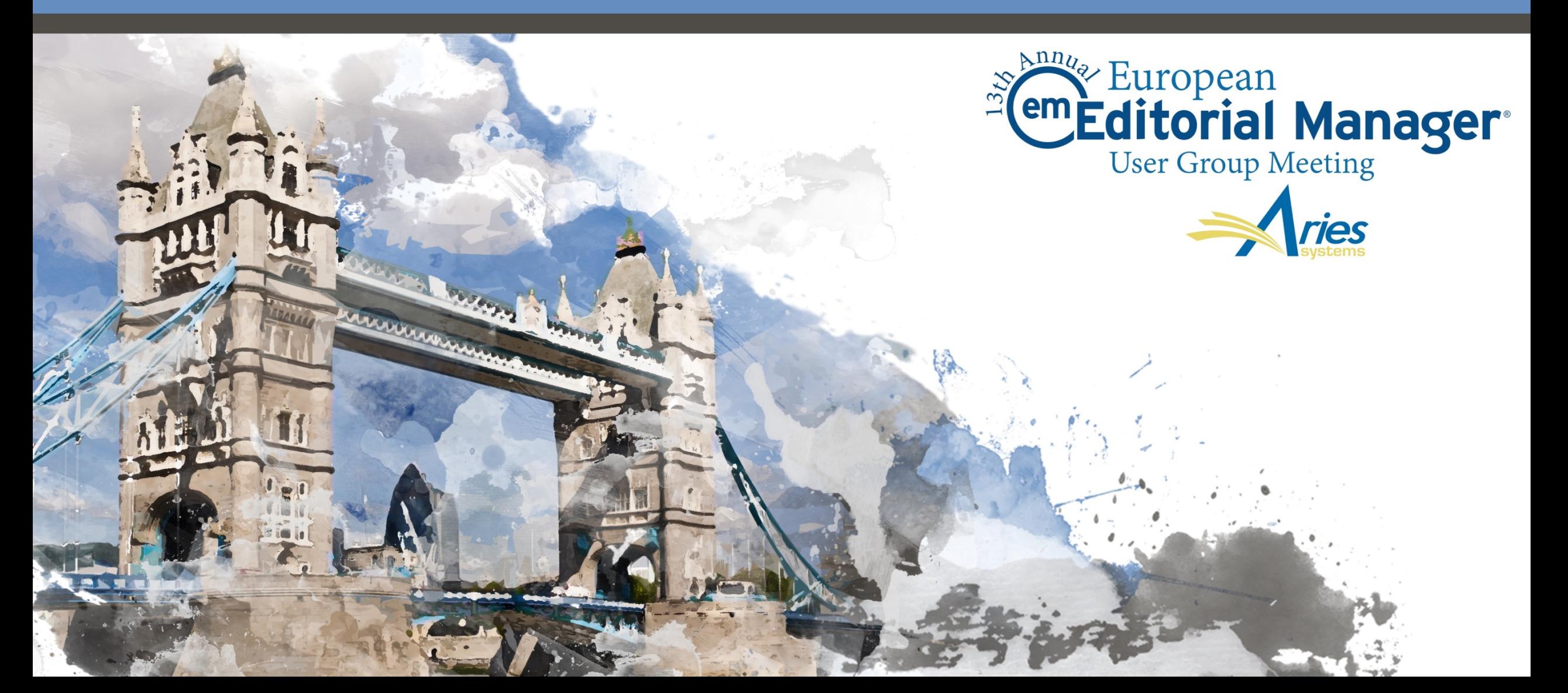

# Letters

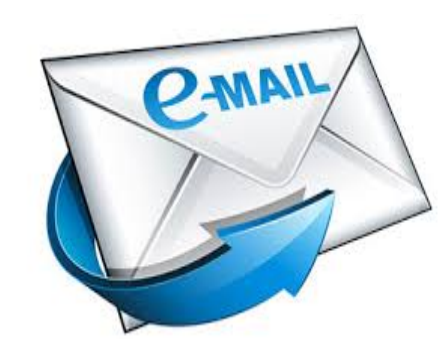

## Letters

- o Letters are used throughout the system for communicating assignments, inquiries, tasks, etc.
- o Can be used for
	- o Submission-related communications (saved to Correspondence History)
	- System correspondence (such as batch notifications, etc.)
	- o Personal correspondence (username/password)
- o Can use HTML and embed links into letters

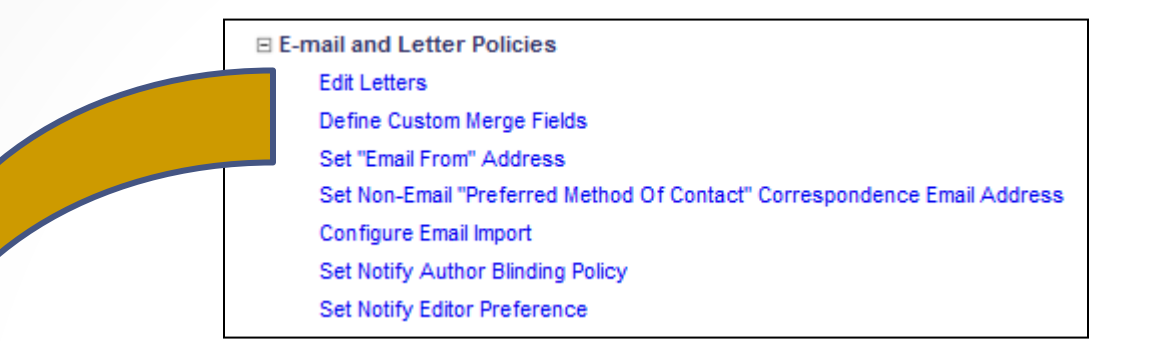

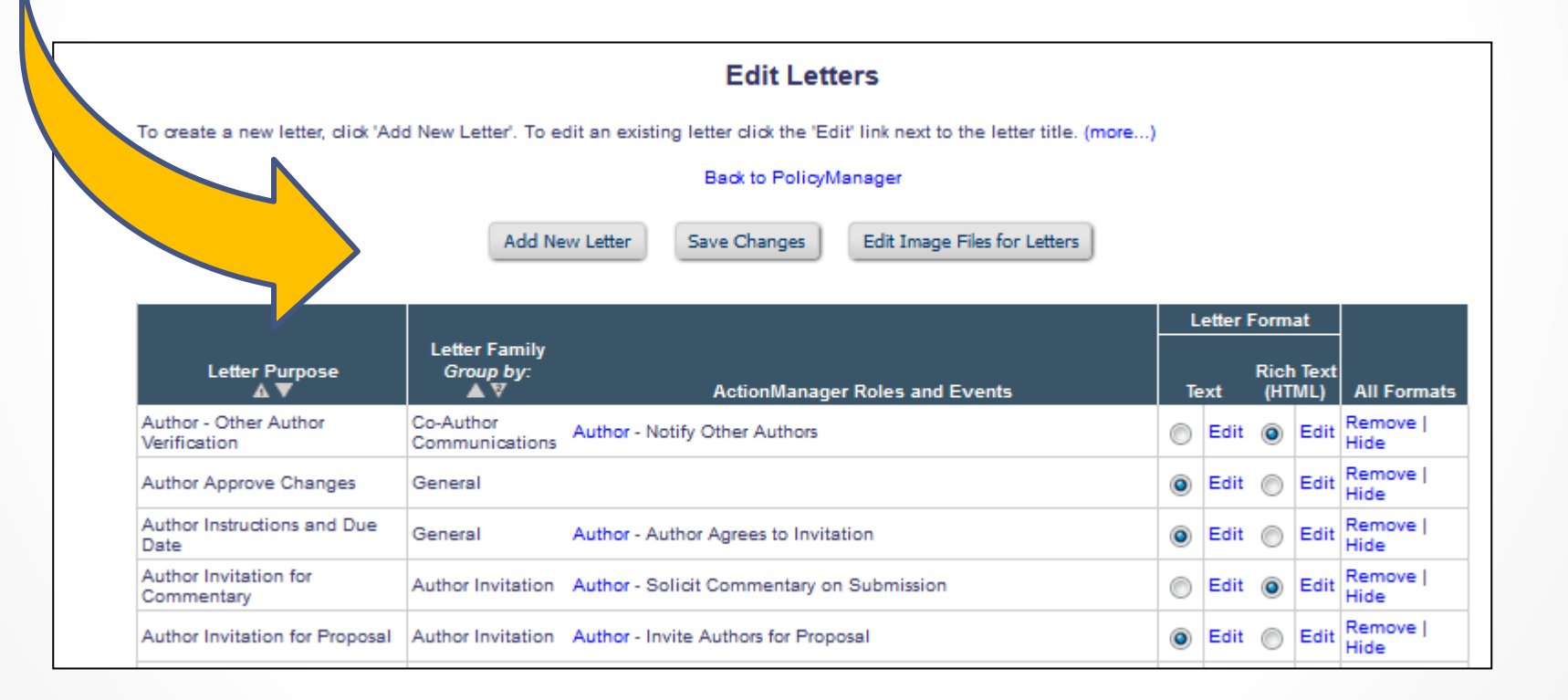

# Letter Families

- o Letter Families organize letters for specific purposes.
- Examples:
	- o Publications using the Discussion Forum feature use letters in the "Discussion Forum" family
	- o Publications using Proposals or Commentaries use letters in the "Author Invitation" family
	- o Publications using Enterprise Analytics Reporting use letters in the "Enterprise Analytics Reporting" family for mailing reports

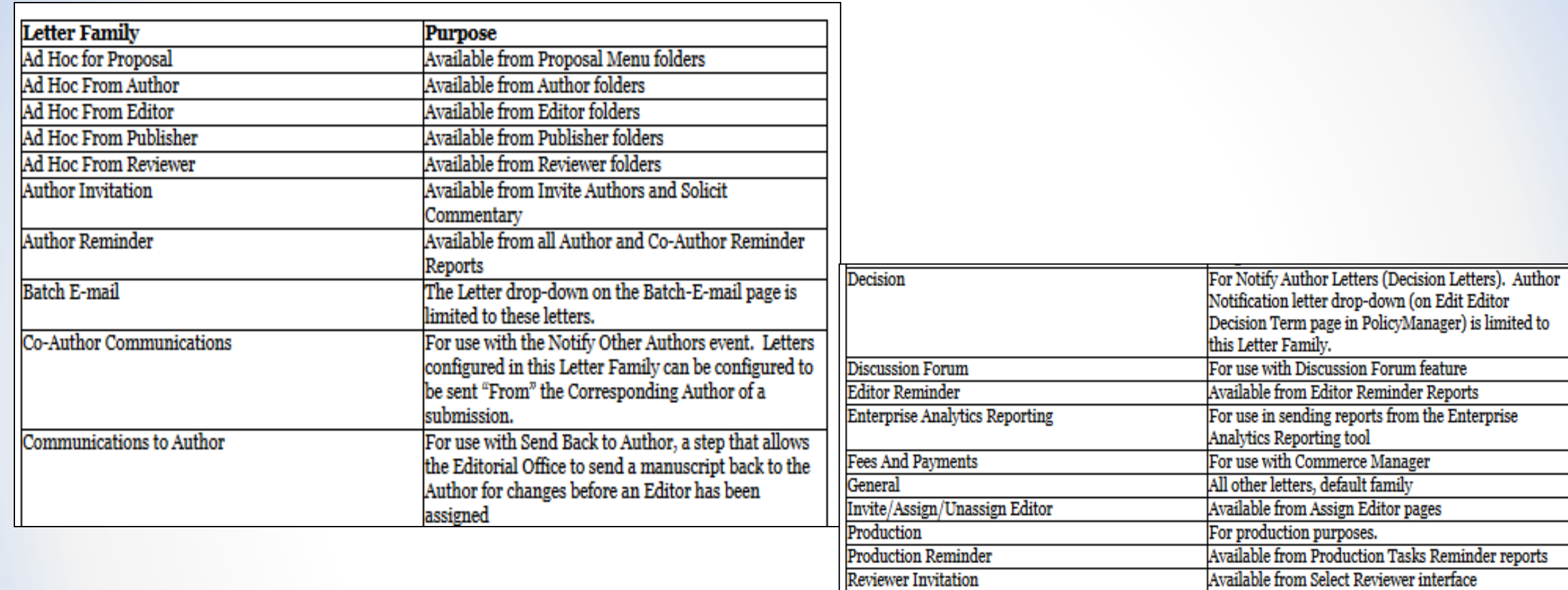

**Reviewer Notification** 

Reviewer Reminder

Terminate Assignment

**Transferred Submissions** 

Available on the Edit Editor Decision Term page only,

Assignment<br>For use with Transferred Submissions. This Family is<br>not available for new letters; there is only one letter in<br>this Family for publications using the Transferred<br>Submissions feature.

sent to Reviewers during Notify Author of Decision

Available from Reviewer Reminder Reports

For use with Terminate Reviewer and Editor

process.

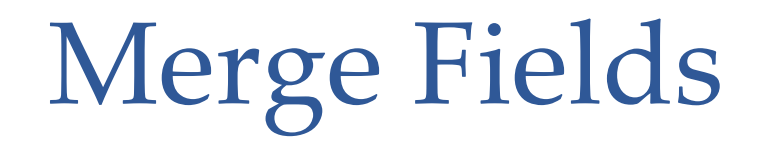

- o Merge fields that pull in information can be used in all letters
- o Merge fields that pull in submission information can only be used in letters related to specific submissions
- o For ease of use there is an "Insert System Merge Field" link

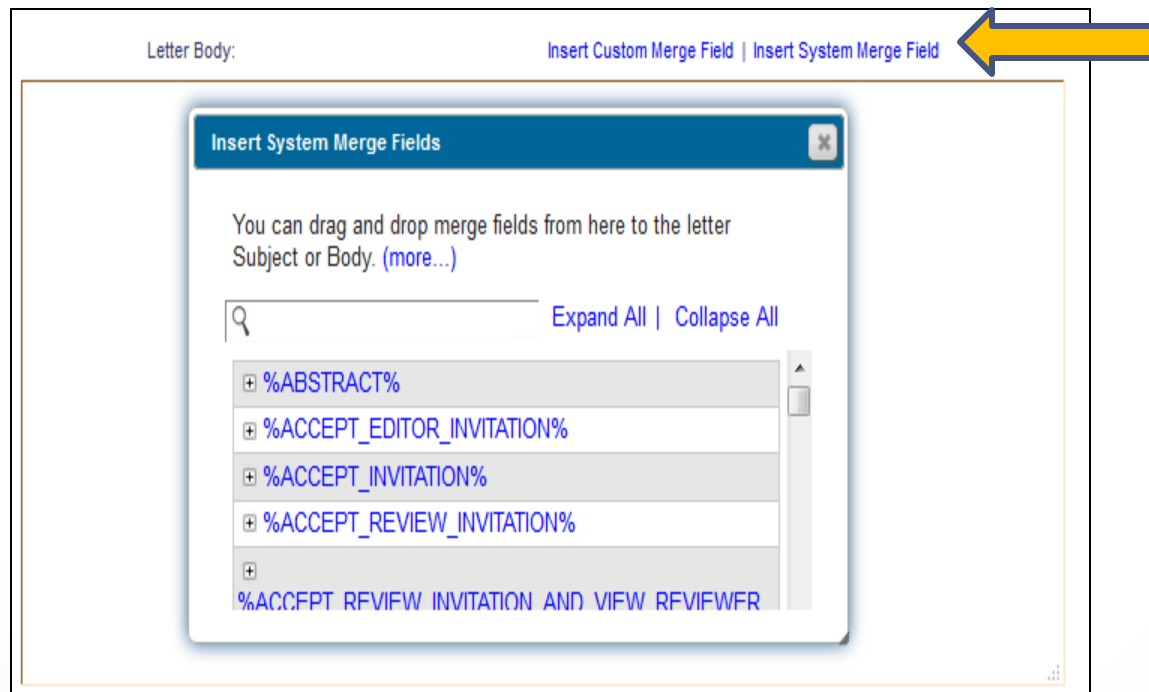

## Custom Merge Fields

o Create custom content, such as a standard signature

o For ease of use there is an "Insert Custom Merge Field" link

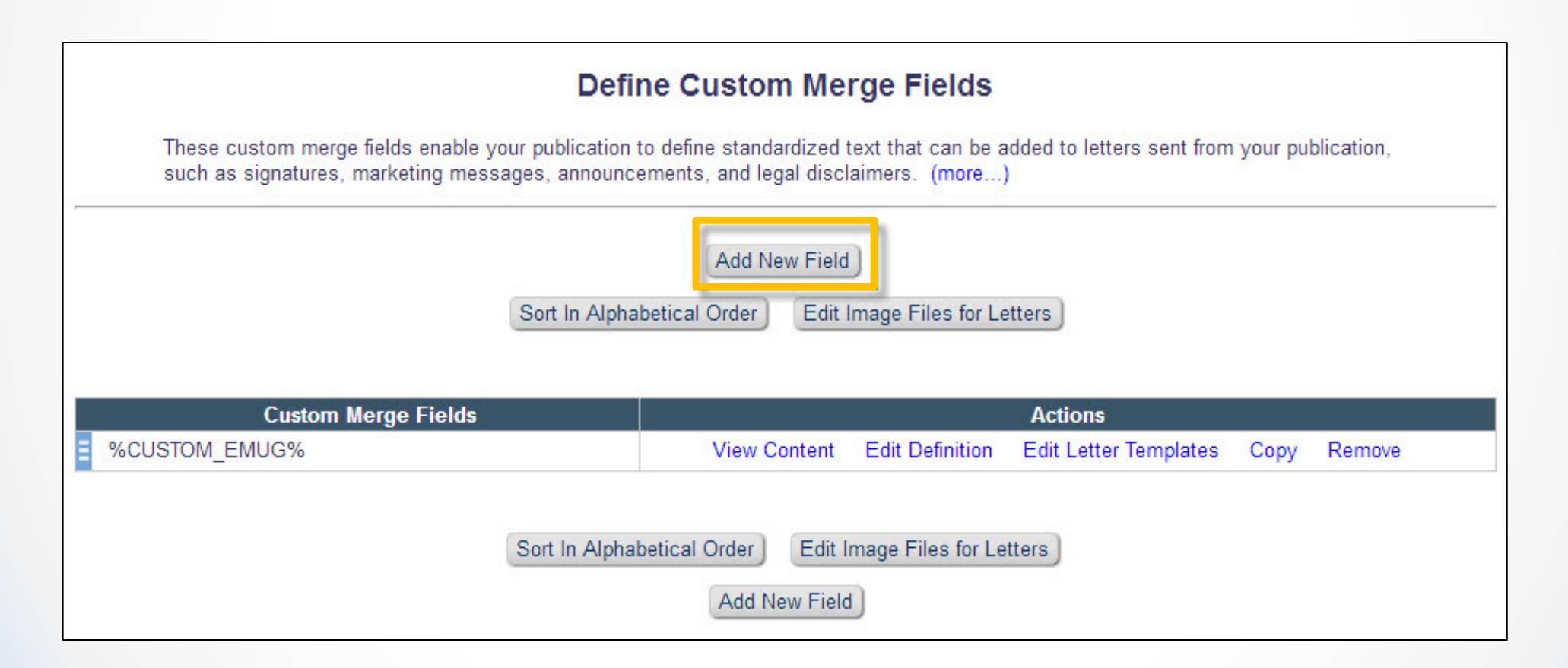

# Deep Links

- o Deep Links are a class of Merge Field
- o Does not insert information, but rather inserts a hot link to various parts of the system:
	- o Reviewer Invitation Accept/Decline
	- o Author Invitation Accept/Decline
	- o Attachments visibility
	- o Update personal information, such as address, keywords and classifications
	- o Editor Deep link
	- o View Reviewer PDF

**NOTE: Because deep links log a user directly into EM we strongly suggest you expire them after "x" number of clicks, or "x" number of days, or both.**

### Ad Hoc Letters

Users from all role families may have a need to send e-mail messages outside of the context of particular Action Manager events. Ad hoc letters are the way to do this.

Ad hoc e-mails must be assigned to a role family

- o Ad Hoc From Author
- o Ad Hoc From Reviewer
- o Ad Hoc From Editor
- o Ad Hoc From publisher

Users using Proposals also have their own Ad Hoc letter family:

o Ad Hoc For Proposal

### Ad Hoc Letters

Users with permission to "Send E-mail" will see a "Send E-mail" action link in the list of action steps.

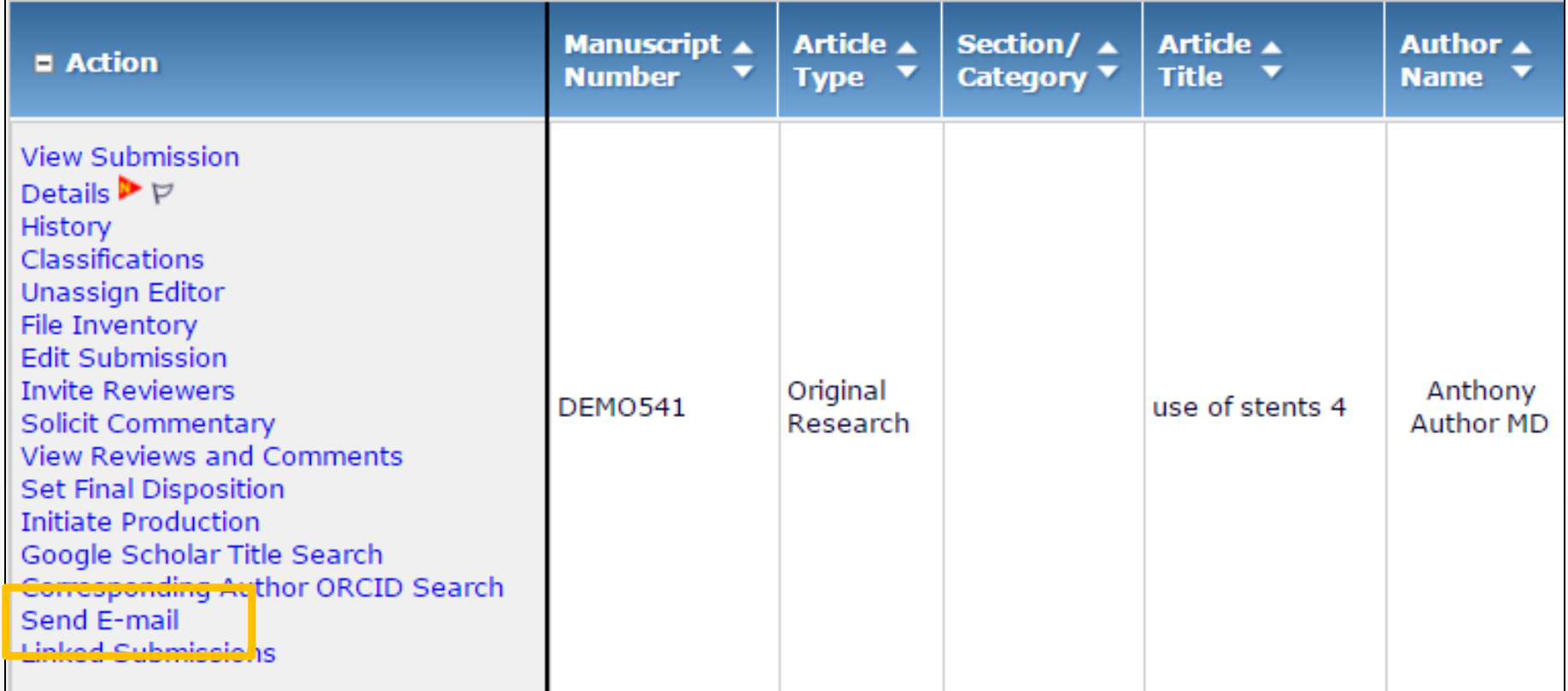

#### Ad Hoc from Editor Recipient Options

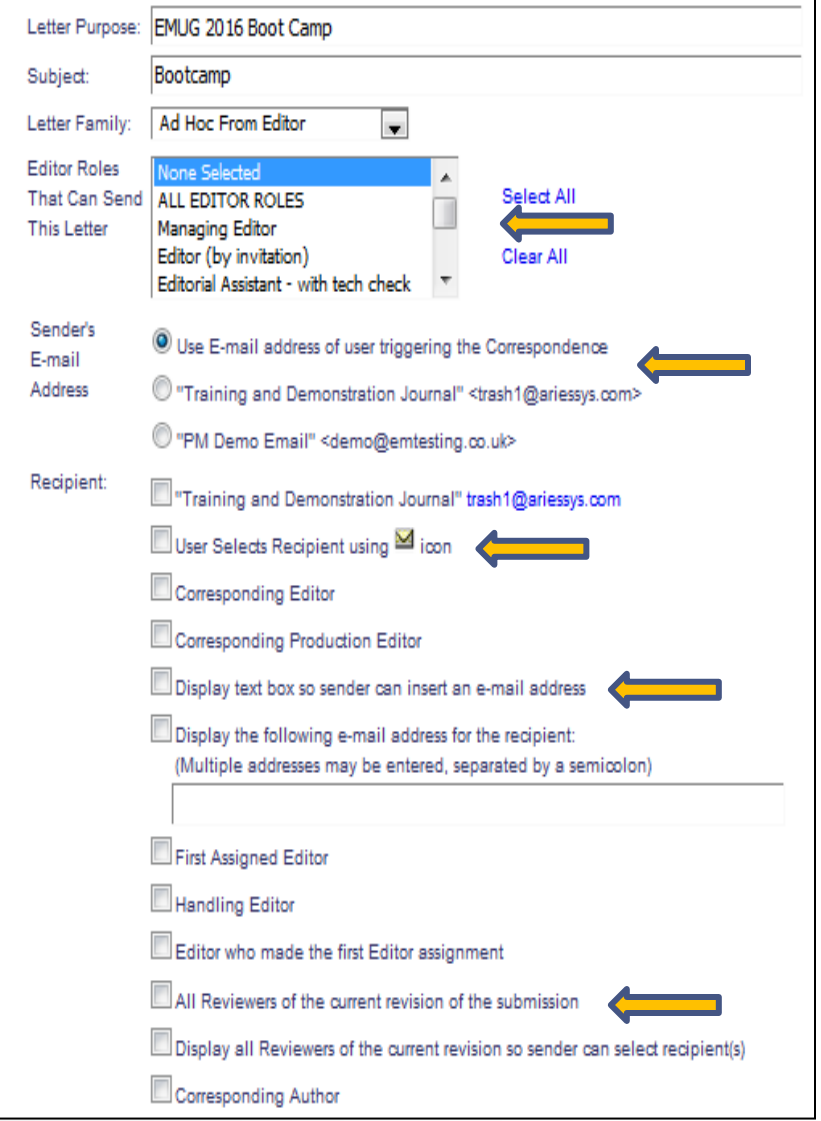

- o You can limit the Editor roles that will be able to send this letter
- o You can select the sender e-mail
- o There are many recipient options such as:
	- o Select an e-mail recipient from an envelope icon on the Details page
	- o Enter an e-mail address of a person not associated with the submission
	- Send the e-mail to all Reviewers of the current version

#### External E-mail

External Correspondence can be added to a submission record too!!

o Manually added to History

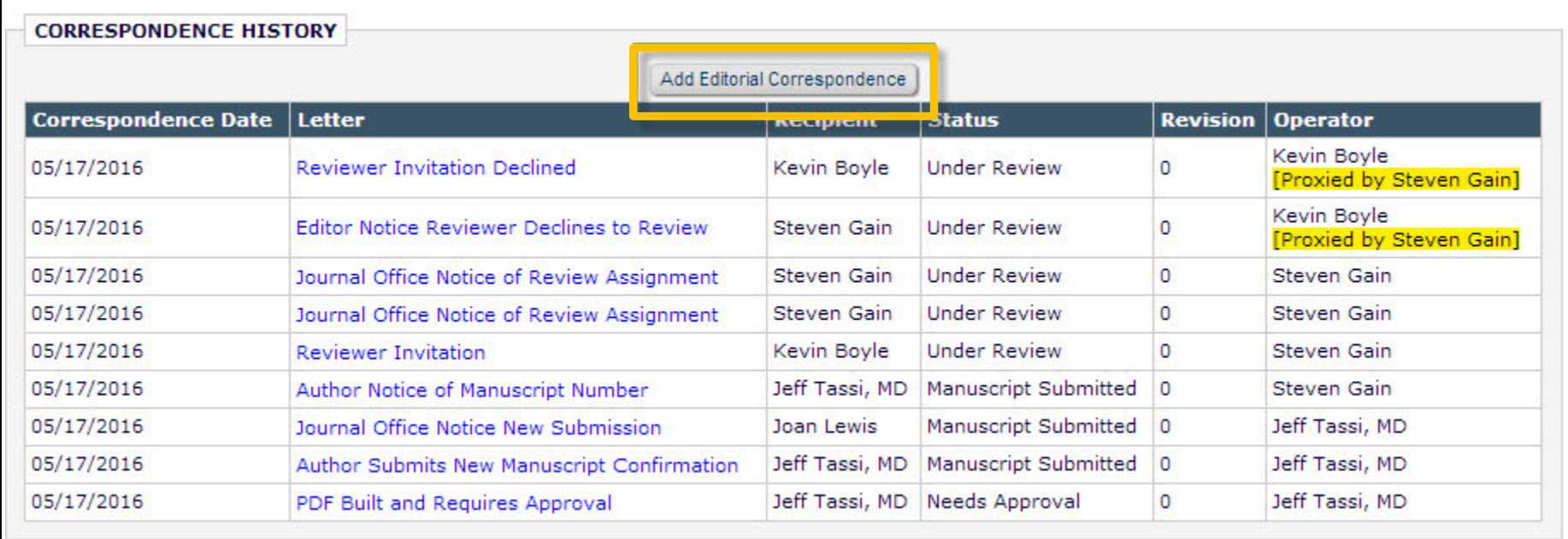

#### External E-mail

#### **Add External Editorial Correspondence**

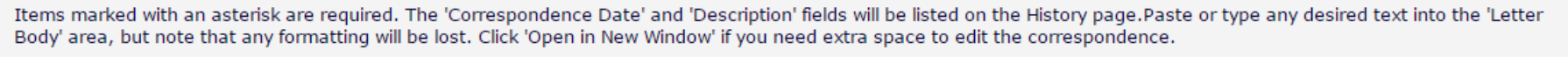

Note: Please check the text for any sensitive information that should be removed or obscured (such as passwords or names of reviewers), as the system cannot automatically anonymize correspondence you add manually. Correspondence where you enable the 'Display in Author's Correspondence History' checkbox can be viewed by the author if your publication allows this.

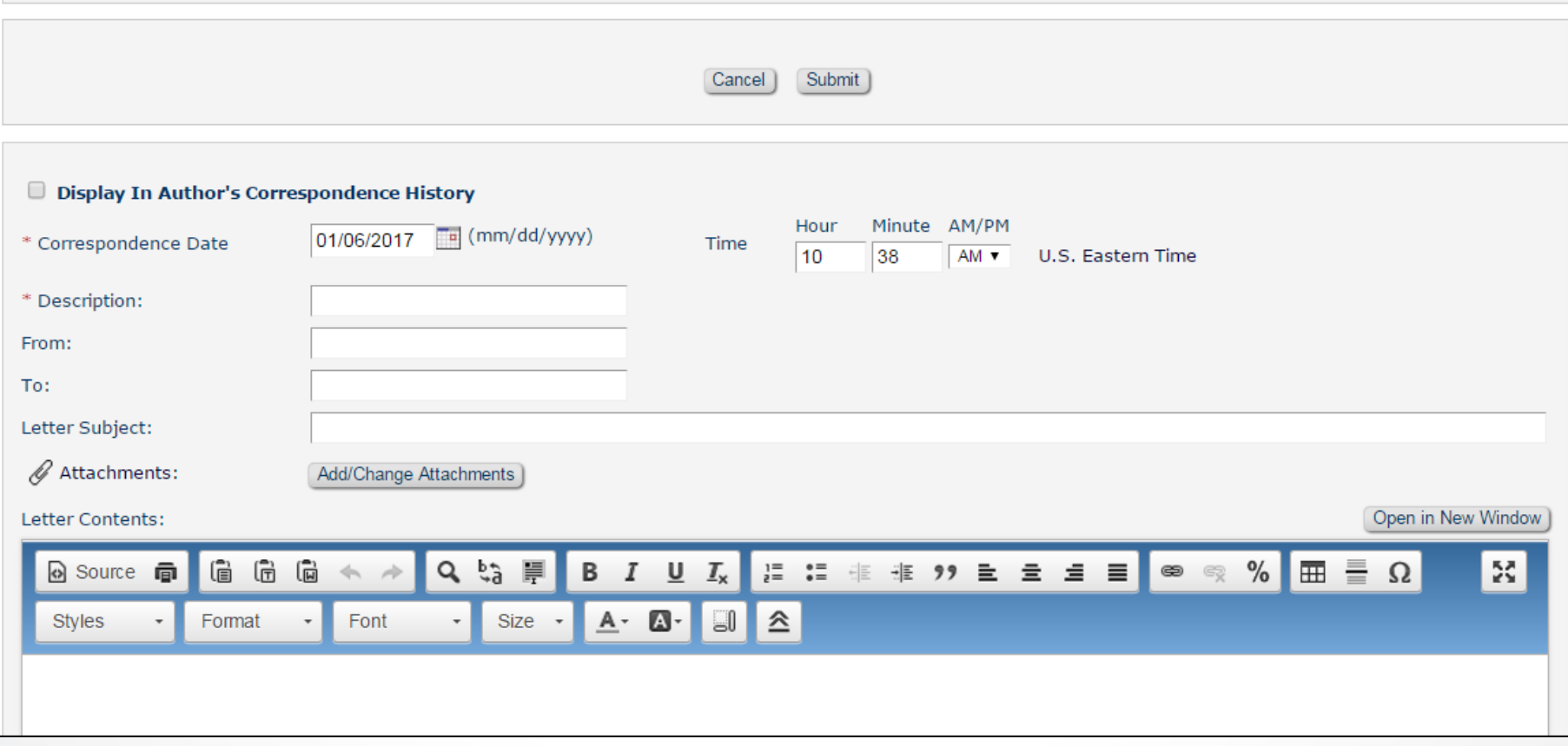

### External E-mail

o Configure the E-mail Drop Box and send it there

Cancel

#### **Configure Email Import** A user who receives replies, outside the system, to system-generated Emails may add them to the appropriate Correspondence History by forwarding them to the 'Drop-Box' address displayed below, once submitted. If you generate and submit a new address, any previous address is made inactive and cannot be used again (this allows you to retire an address that has become a target for spam Emails). Clear the address and submit the page to turn off the ability to import mail into the publication. You must submit this page for any changes to the Drop-Box Address to take effect. You should inform anyone who forwards mail in this way immediately of any changes to this address. Set 'Drop-Box' Email Address: em.demosgg122-1a0a225175aa4b24@editorialmanager.com Generate New Address Clear Address Once activated, the system will attempt to import Email sent to the 'Drop-Box' address. If this import fails, and the mail subject line contains a valid import identifier code created by EM, then the system can forward the failed Email to a contact address for notification. To enable failure notifications, type in the desired Email address below. Delete this address to disable this feature. **Set Email Address for Failure Notifications:** sgain@ariessys.com

Submit

Return to PolicyManager

### E-mails and Attachments

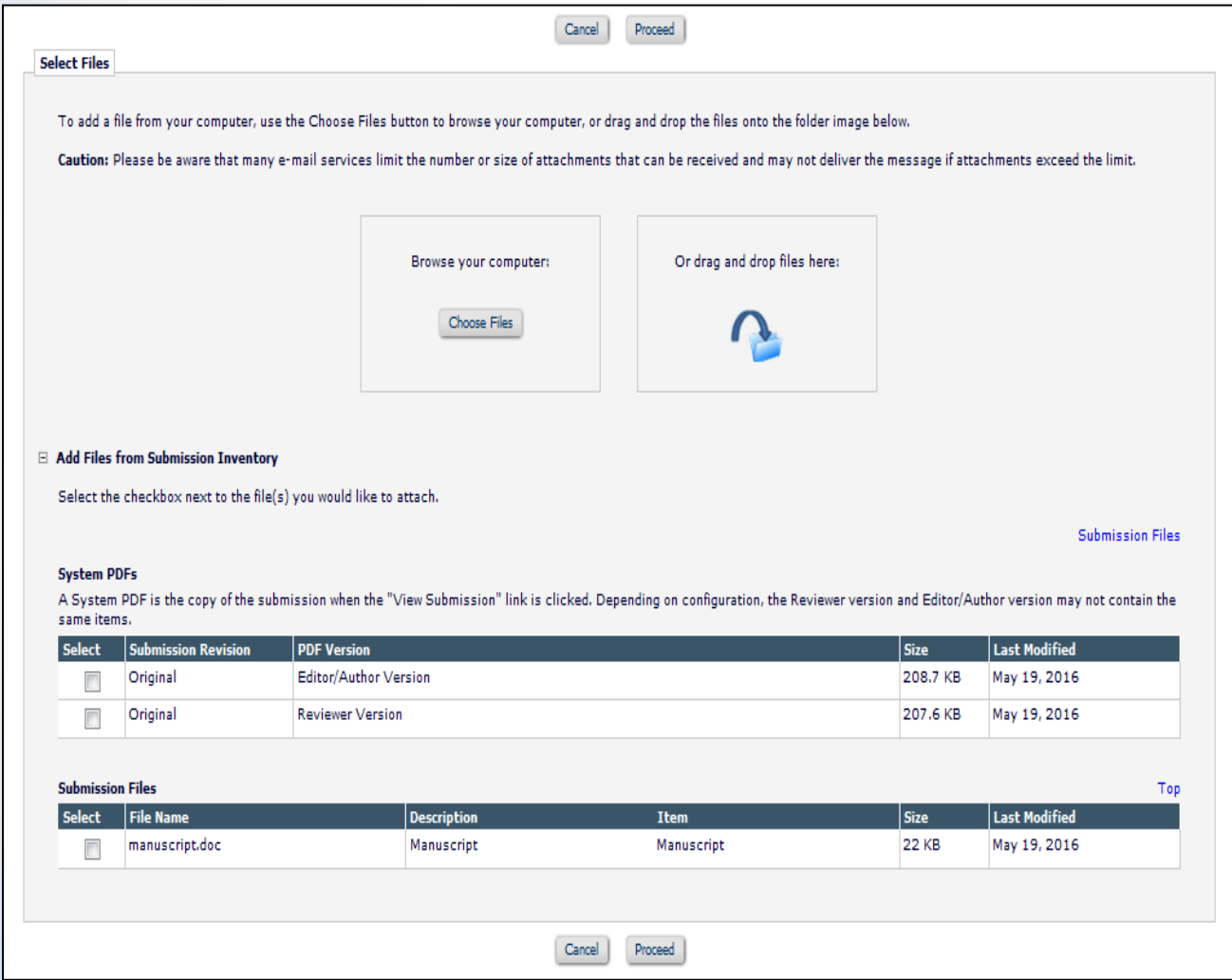

- o Letters can be configured to allow attachments from:
	- o The submission files o The system PDF o Sender's personal files

### Batch E-mail

Users with appropriate permission can send an e-mail to ALL users that share the same role.

- o All (everyone registered in your site)
- o ALL Reviewer roles

Reviewer Statistical Reviewer

o ALL Editor roles

Editor

Associate Editor

Editors-in-Chief

o ALL Publisher role

Production Manager Production Assistant

### Batch E-mail

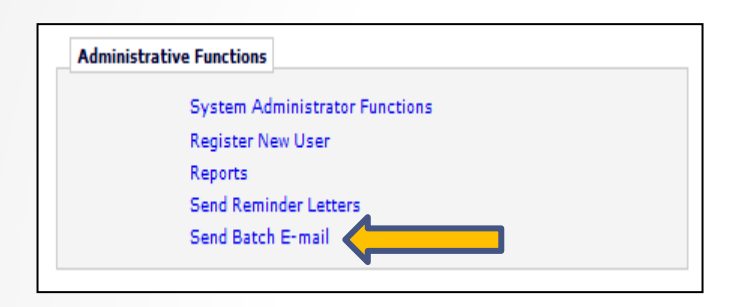

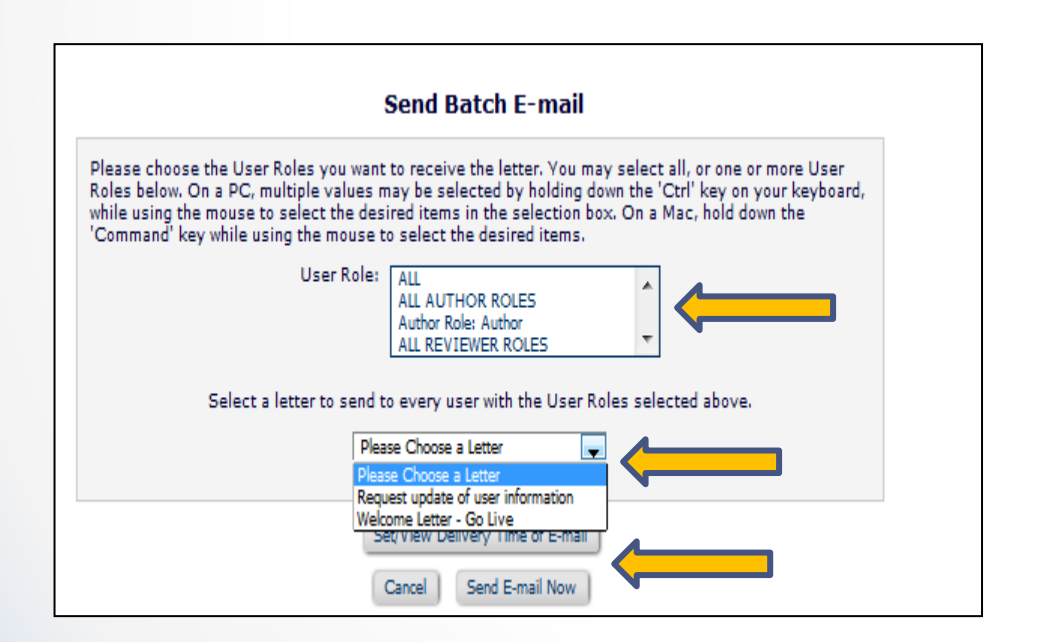

The batch e-mail link is found in the Administrative function section of the Editor Main Menu.

- o Select the recipient role
- o Select the letter you wish to send from the pull down list of all letters in the batch e-mail letter family
- o Schedule the delivery or send immediately

NOTE: You do not have the opportunity to view or customize the letter before it is sent!

#### Request Users Update Their Personal Information!

Some publications like to periodically request that their users review and update their personal information:

- o Address
- o Keywords
- o classifications

Tools to help you do this: Batch e-mail and deep links

- **%UPDATE MY INFORMATION DEEP LINK%** Inserts a hyperlink for the recipient of the letter (the link is not visible in CC'd or BCC'd letters or in History). When clicked, the link brings the user directly to the 'Update My Information' page. Depending on the publication's configuration of the link, the user may or may not be required to enter their password before being able to proceed to the page. Available for use in all letters sent to all user roles.
- **<sup>o</sup>** %UPDATE CLASSIFICATIONS KEYWORDS DEEP LINK% Inserts a hyperlink in system letters to encourage users to update their Classifications and Personal Keywords. When clicked, the recipient is brought directly to a page where they may update their Classifications and Personal Keywords. The user will be prompted to log into EM to navigate to any other pages in the system.
- o **%UPDATE\_UNAVAILABLE\_DATES%** Inserts a hyperlink in system letters to encourage users to keep their unavailable dates up-to-date. When clicked, the recipient is brought directly to the 'Edit Unavailable Dates' page. The user will be prompted to log into EM to navigate to any other pages in the system.

#### **Automated Editor Reminders**

#### Configure in PolicyManager

**Automated Editor Summary Reminders** 

If enabled for an Editor Role, Editor Summary Reminders are periodically sent to all such Editors with Assignments that meet the Reminder criteria and with the frequency defined below. Only Editor Roles that can receive assignments are listed below.

To enable Summary Reminders for a Role, select the 'Send' checkbox and define a Frequency below, and select a letter to be sent. Enter a specific 'Next Reminder Due' date to control when the first reminder is sent, or leave blank to send the first reminder in the next daily reminder run. Selecting the 'Use Criteria' option ensures that Editors do not receive an E-mail until they have one or more assignments meeting the criteria; leaving this un-selected for a Role means that these Editors will always receive a summary at the defined interval, even if they have no assignments. Only one letter is sent to each Editor included in the Summary Reminder run, even if they have multiple open invitations or assignments.

**Role Settings** 

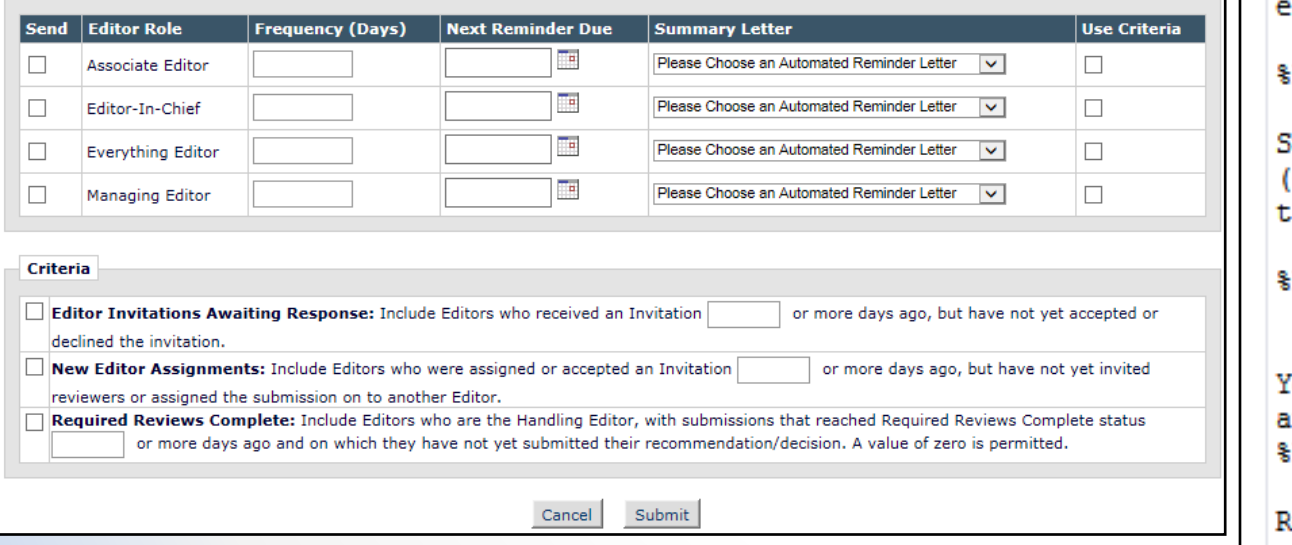

#### Letter Body: Insert Image

#### Dear %GREETING%.

Here is a summary of key folders in your To-Do list. You have been sent this summary because some of these items may require your attention:

New Invitations (%EDITOR NEW INVITATIONS TOTAL%); longest elapsed time \$EDITOR NEW INVITATIONS DAYS% days

**&EDITOR NEW INVITATIONS SUBMISSIONS&** 

New Assignments (%EDITOR NEW ASSIGNMENTS TOTAL%); longest lapsed time \$EDITOR NEW ASSIGNMENTS DAYS% days

**EDITOR NEW ASSIGNMENTS SUBMISSIONS%** 

Submissions with Required Reviews Complete (%EDITOR REQUIRED REVIEWS COMPLETE TOTAL%); longest elapsed ime \$EDITOR REQUIRED REVIEWS COMPLETE DAYS\$ days:

EDITOR REQUIRED REVIEWS COMPLETE SUBMISSIONS%

You may click this link to log in and view your main menu and To-Do list: EDITOR MAIN MENU DEEP LINK%

egards

#### Return to Previous Editor from Decision Letter

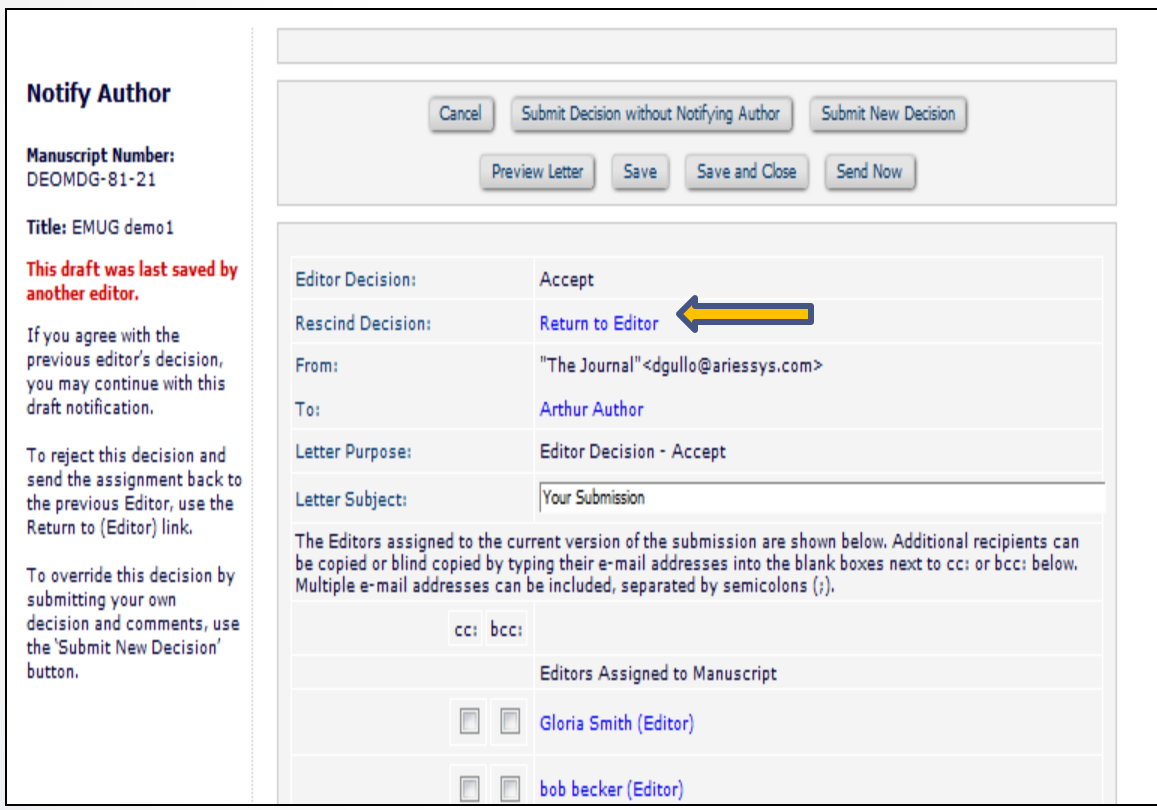

With rescind decision permission an editor at the top of the editor chain can return a submission to a lower level editor from the decision letter.

#### Attachments on Decision Letter

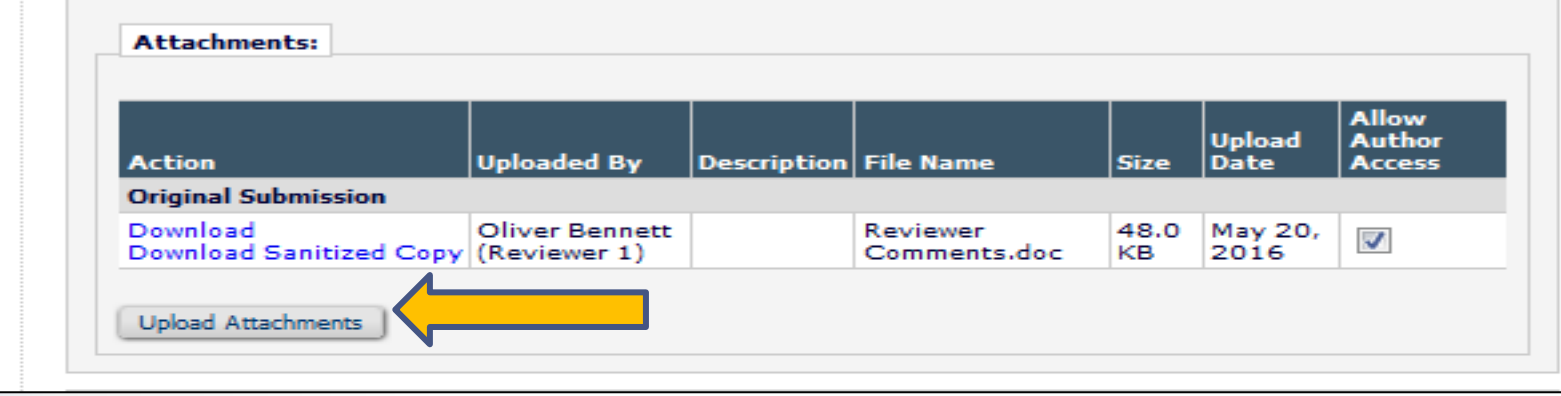

Journal can configure Attachments to be sent AS an attachment on Author Notification Letter.

#### **Author Access**

When the final decision is made and the Notification letter is sent to the Author, files the Editors and Reviewers have uploaded that are marked as available to the Author may be included. To append these files to the Notification letter as e-mail attachments, select the option below. Deep links to access the files via the EM interface may also be used in the body of the letter. Both options may be used together, if desired.

Include available Editor/Reviewer Attachments with the Author Notification letter as e-mail attachments

### Shared Letter Templates

Sites with the same business publisher can share letter templates.

One site is configured as the master site. Letter templates are then shared from this site.

Attend tomorrow's Multi-Journal Configuration Options session for more details!

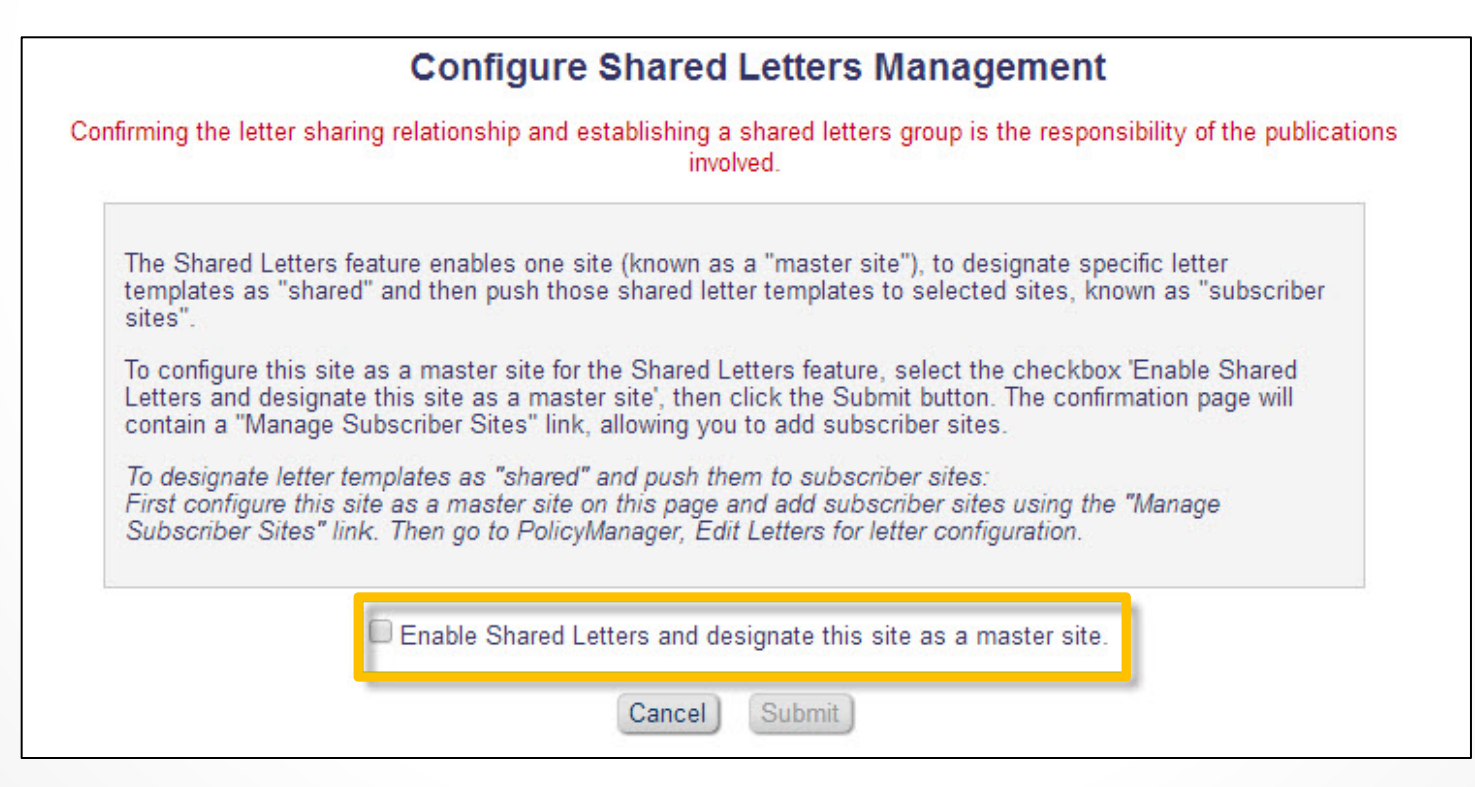

Thank You